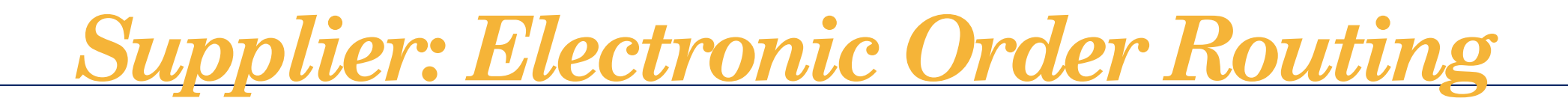

1. Company Settings > Electronic Order Routing

2. Confirm the appropriate email address of the party to receive Purchase Orders is listed in the box below:

• *Up to 5 email addresses can be entered in this field and separated with a comma*

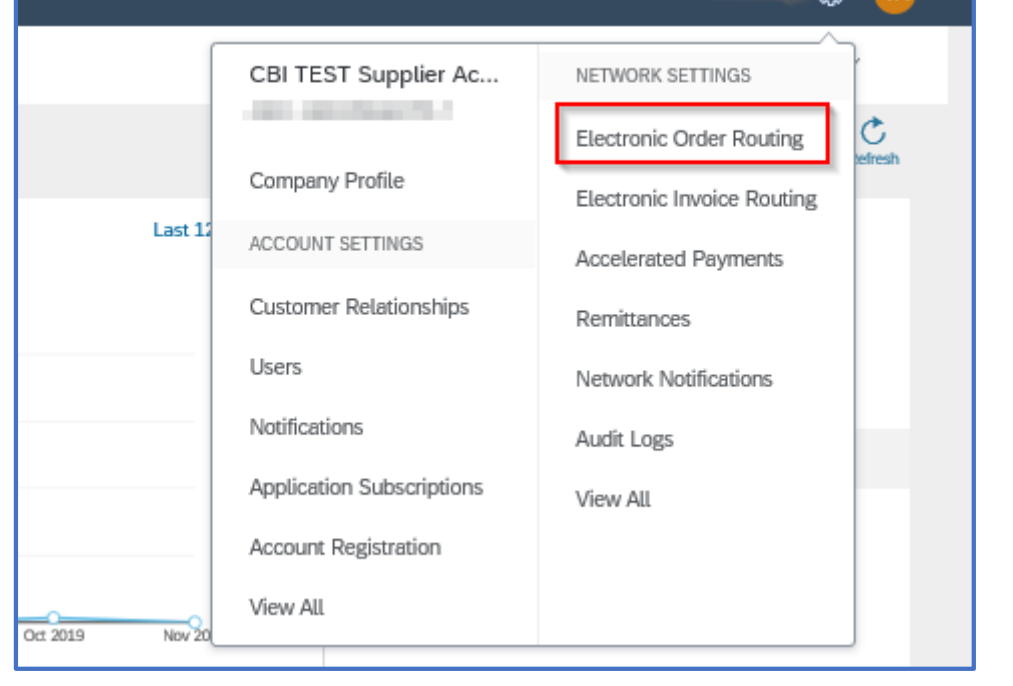

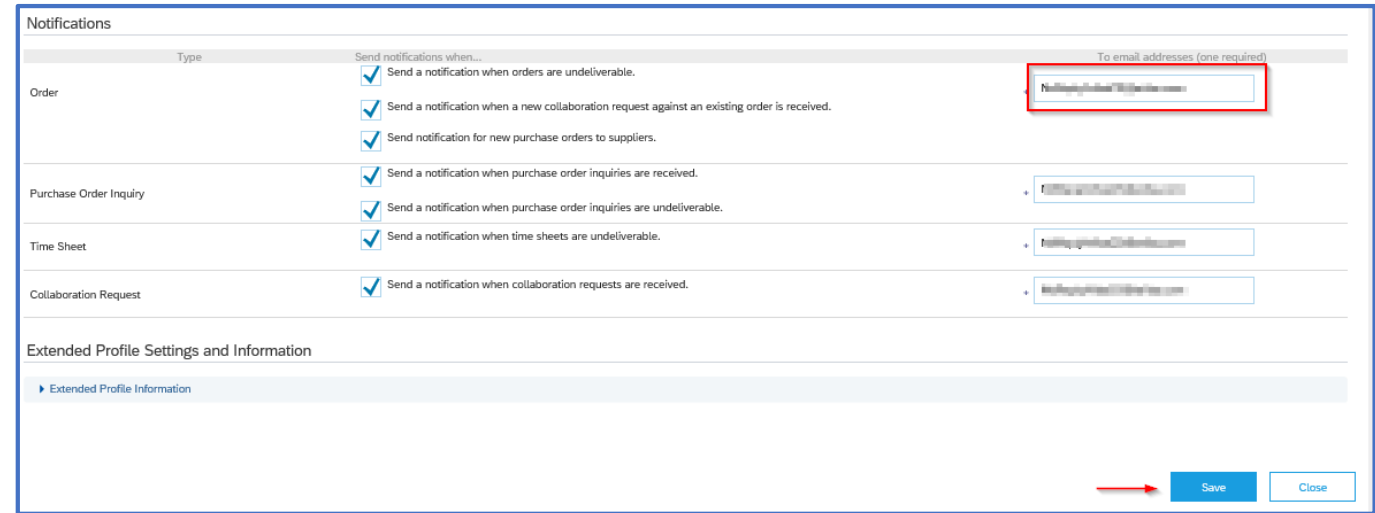

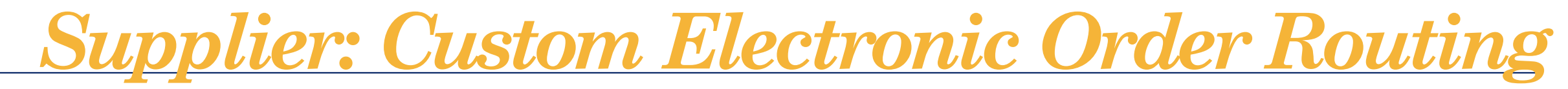

## **To create a Custom Order Routing per Customer**

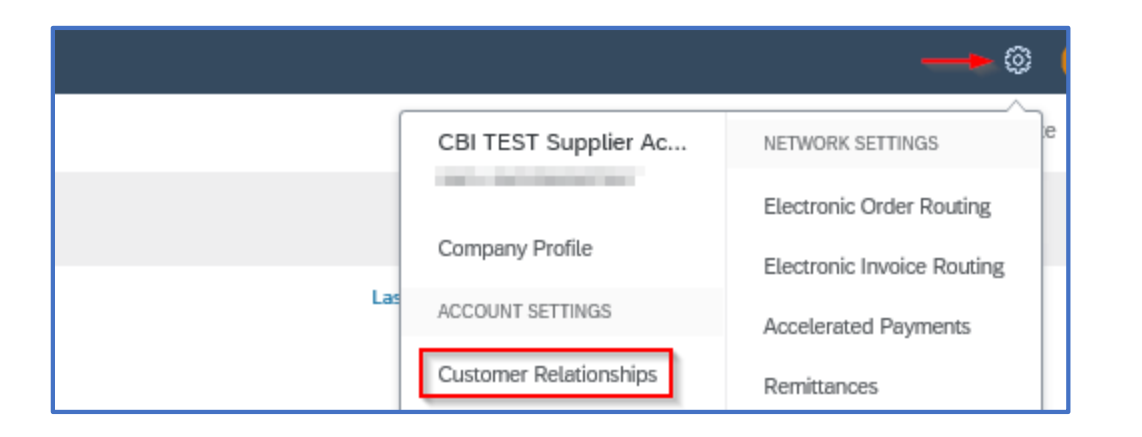

# 2. Actions > Override Routing

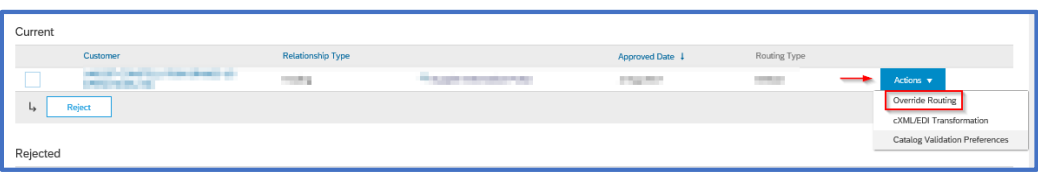

### 1. Company Settings > Customer Relationships 3. Select Customize Routing Preferences, then select **OK**

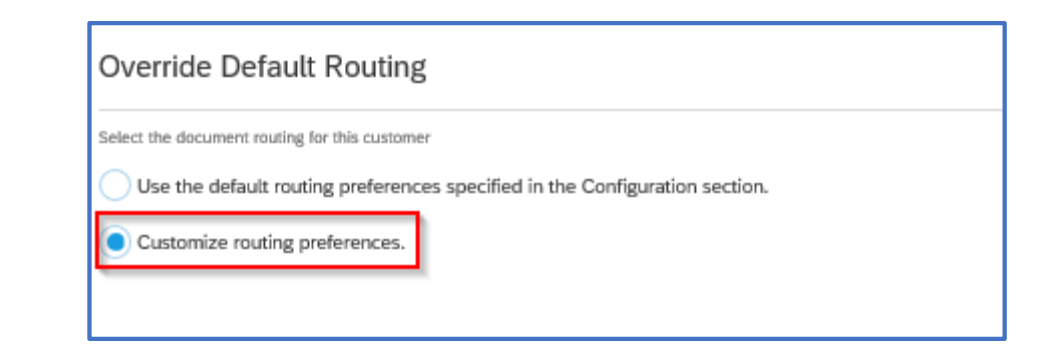

## 4. Configure the Document Routing Settings

#### 5. Click **Next**

6. Choose whether to expose routing details to your Customer

#### 7. Click **Next**

8. Click **Submit** on the Order Routing Summary page to save your changes